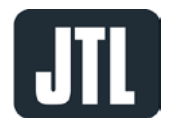

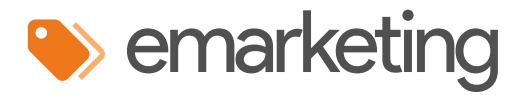

# Produktgruppen

Produktgruppen erstellen Produktgruppen auf Kampagnen anwenden

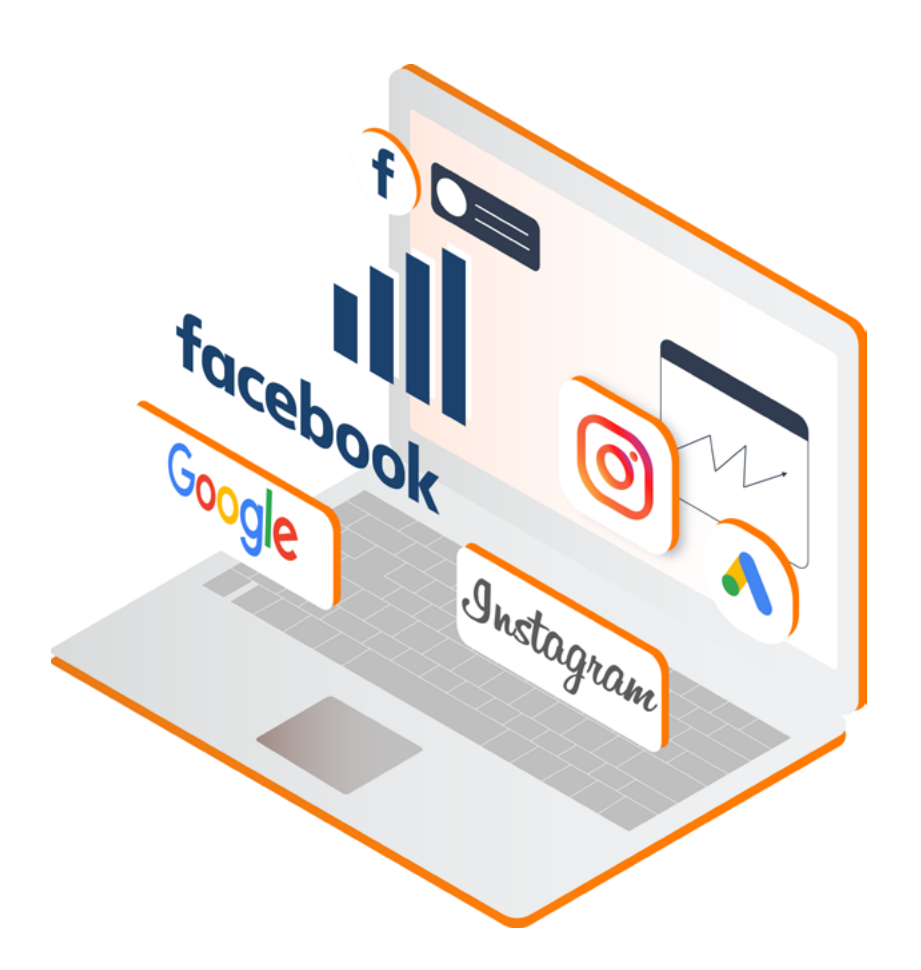

# **Google Smart Shopping** facebook 3 Instagram

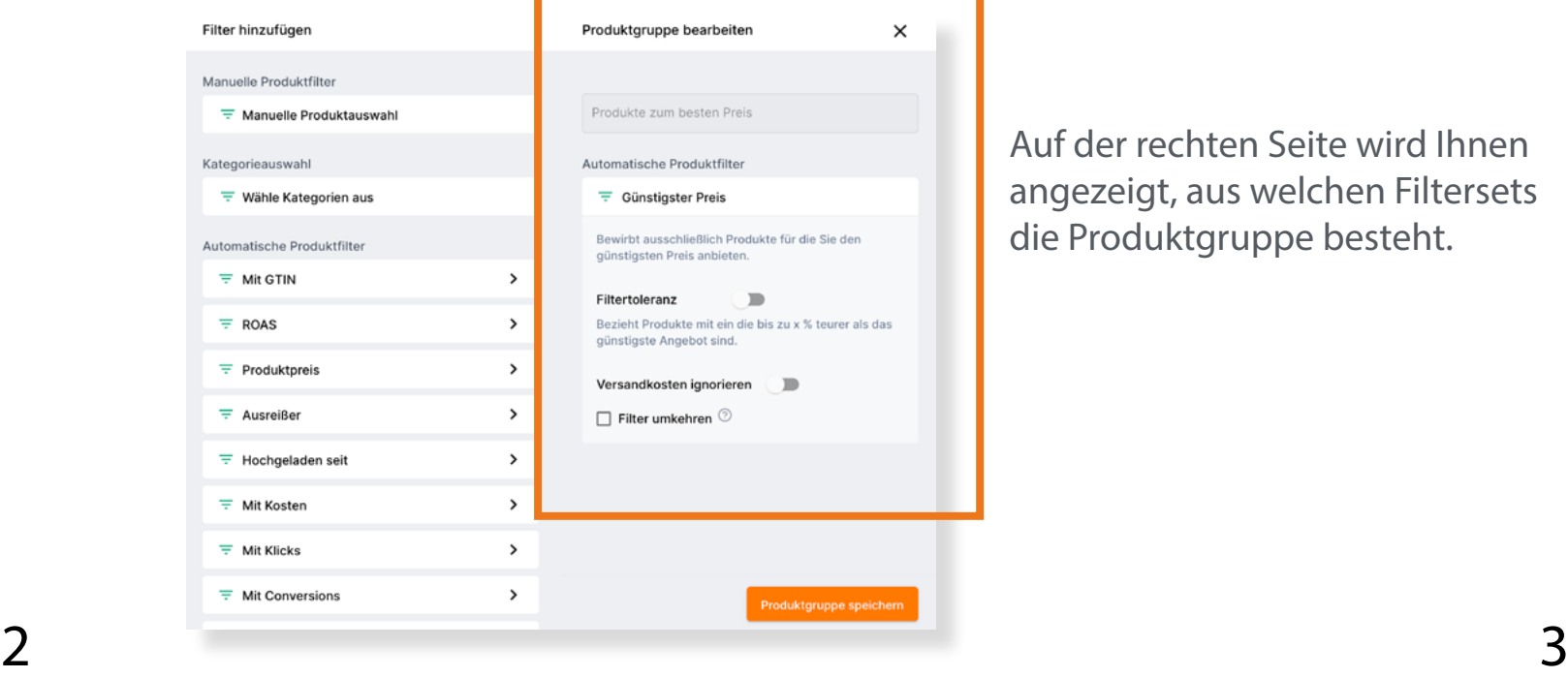

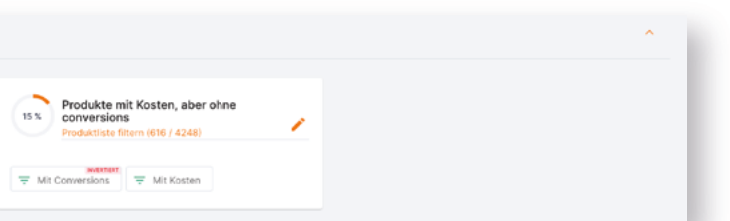

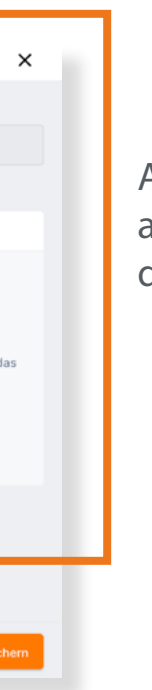

## Produktgruppen erstellen

In diesem Guide werden folgende Schritte erklärt:

- Produktgruppen erstellen
- Produktgruppen auf Kampagnen anwenden

#### Produktgruppen erstellen

Wenn Sie bei Google Shopping oder Facebook/Instagram nicht alle Produkte bewerben möchten, sondern nur bestimmte Produkte, lassen sich sogenannte Produktgruppen erstellen. Produktgruppen bestehen aus einem oder mehreren Filtern und setzen eine Teilmenge Ihrer Produkte zu einem Set zusammen. Diese Sets lassen sich anschließend auf Kampagnen anwenden, sodass nur die in der Produktgruppe enthaltenen Produkte beworben werden.

Um zu den Produktgruppen zu gelangen, klicken Sie bitte auf den Reiter **Tools** > **Produktgruppen**.

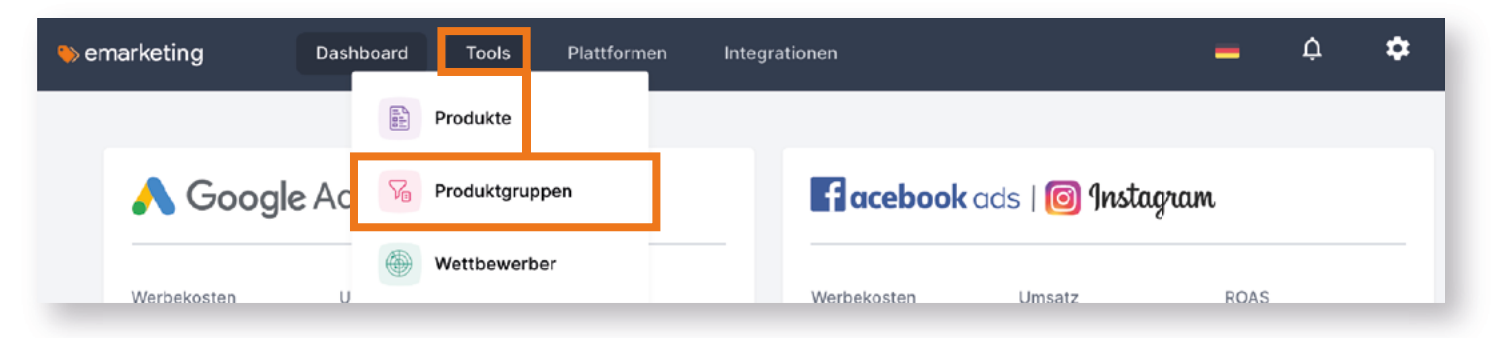

In der Übersicht der Produktgruppen finden Sie bereits vorgefertigte Kategorien vor, in denen jeweils mehrere Produktgruppen liegen, die emarketing standardmäßig in Ihren Account einpflegt.

In der ersten Spalte können Sie neue Produktgruppen anlegen, hier werden auch die von Ihnen erstellten Gruppen später angezeigt.

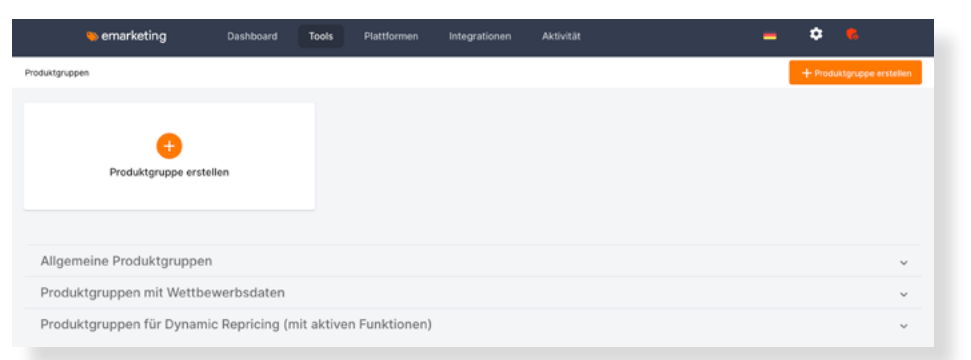

In der zweiten Spalte befinden sich allgemeine Produktgruppen, wie **Neue Produkte, Produkte mit Conversions auf Google** und **Produkte mit Kosten, aber ohne Conversions.**

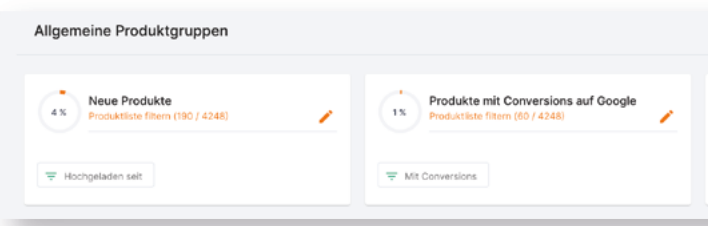

Die nächste Spalte sind Produktgruppen mit Wettbewerbsdaten. Hierzu gehören **Produkte mit Wettbewerbern, Produkte zum besten Preis, Produkte zum fairen Preis, Produkte zum sehr attraktiven Preis, Produkte zum Preis "zu teuer"** und **Produkte mit einem offensichtlich falschen Preis**.

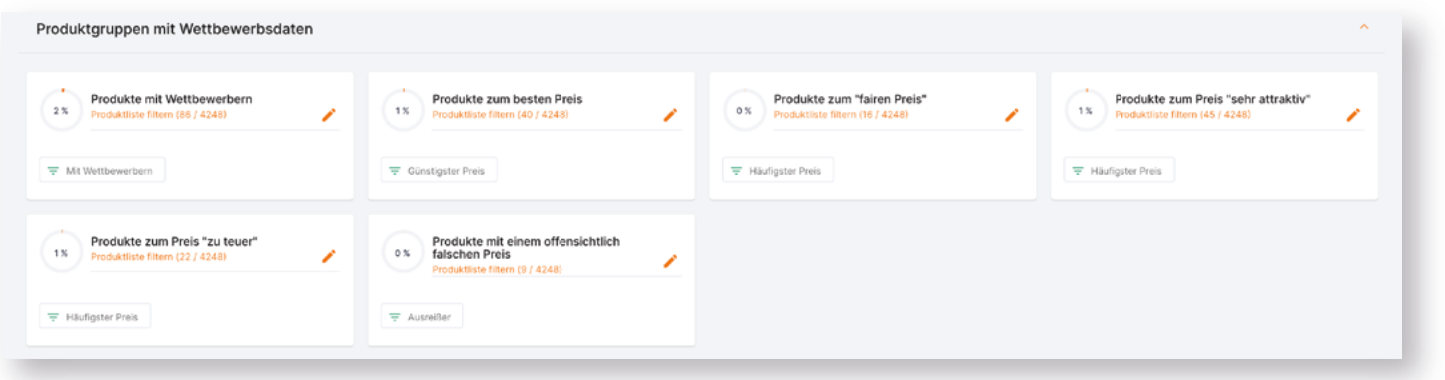

Die letzte Spalte sind die Produktgruppen, die für das Dynamic Repricing benötigt werden. Diese sind für die Kampagnenerstellung allerdings zunächst nicht relevant.

Um zu sehen aus welchen Filtersets die Produktgruppen bestehen, klicken Sie auf den kleinen orangen Stift in der Produktgruppe.

> Auf der rechten Seite wird Ihnen angezeigt, aus welchen Filtersets die Produktgruppe besteht.

Öffnet man diese Produktgruppe, sieht man, dass Sie auf dem Filter **Günstigster Preis** basiert.

Dieser Filter bewirbt nur Produkte für den Sie den günstigsten Preis anbieten. Um hier nicht zu wenigProdukte zu inkludieren, können Sie eine Filter-Toleranz setzen, die ebenfalls Produkte einbezieht, die bis zu X% teurer als das günstigste Angebot sind.

#### Produkte zum Preis "sehr attraktiv", "fair" und "zu teuer"

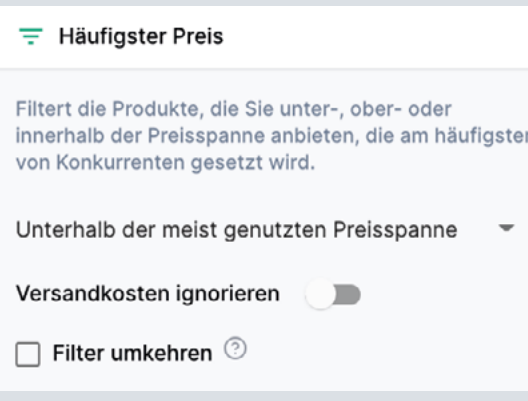

Diese Produktgruppe basiert auf dem Filter **Häufigster Preis**. Dieser filtert die Produkte, die Sie unter-, ober- oder innerhalb der Preisspanne anbieten, die am häufigsten von der Konkurrenz gesetzt wird. Für diese Produktgruppe wird die Einstellung "**Unterhalb der meist genutzten Preisspanne**" verwendet.

Die Produktgruppe Produkte zum fairen Preis nutzt die Einstellung "inner**halb der meist genutzten Preisspanne**" und die Produktgruppe Produkte zum Preis sehr teuer nutzt die Einstellung "**überhalb der meist genutzten Preisspanne**".

> Produkte mit offensichtlich falschem Preis werden durch den **Ausreißer-Filter** gefiltert. Dieser liefert Produkte aus Ihrem Produktkatalog, deren Preise stark von denen anderer Wettbewerber abweichen.

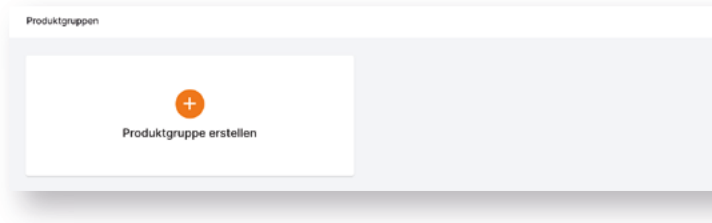

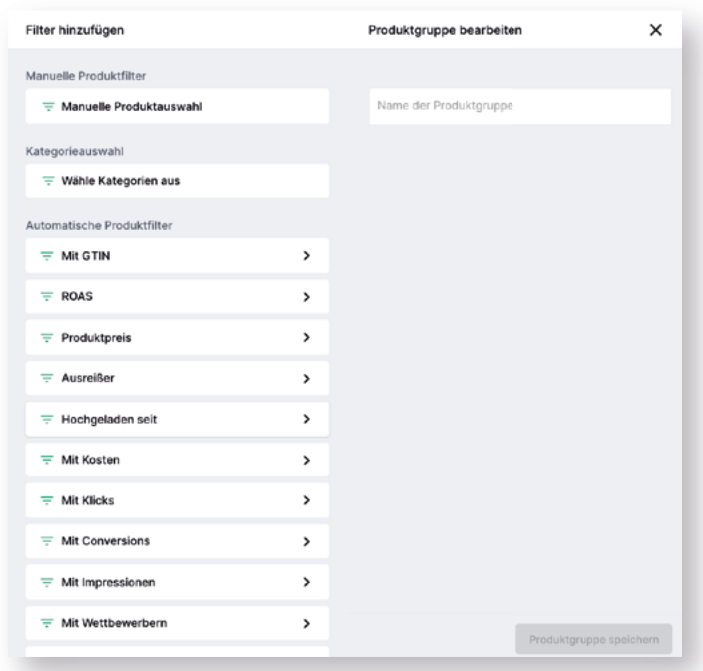

### Produkte zum besten Preis

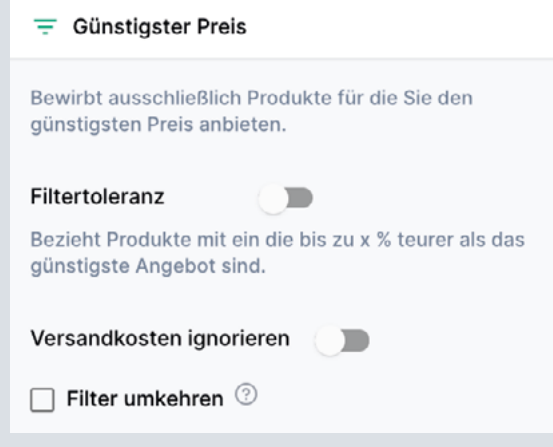

### Produkte mit offensichtlich falschem Preis

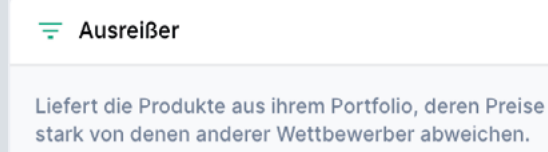

Versandkosten ignorieren

 $\Box$  Filter umkehren  $\circledcirc$ 

#### Um eine Produktgruppe zu erstellen, klicken Sie auf **Produktgruppe erstellen**.

Die Kategorieauswahl zeigt Ihnen Ihren gesamten Kategoriebaum und bietet die Möglichkeit Unterkategorien, sowie Oberkategorien gesamthaft auszuwählen.

So wie der Name bereits verrät benötigen die Automatischen Produktfilter keine weitere manuelle Anpassung oder Auswahl von Produkten, die Produkte fließen hier automatisch ein.

Wenn Sie nun eine Produktgruppe auf eine Kampagen anwenden möchten, klicken Sie auf den Reiter **Plattformen** und anschließend auf die Plattform, auf der Sie werben möchten.

Klicken Sie auf Neue Kampagne!

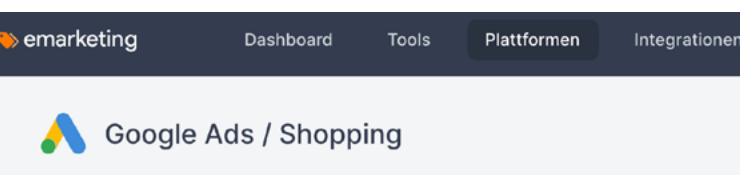

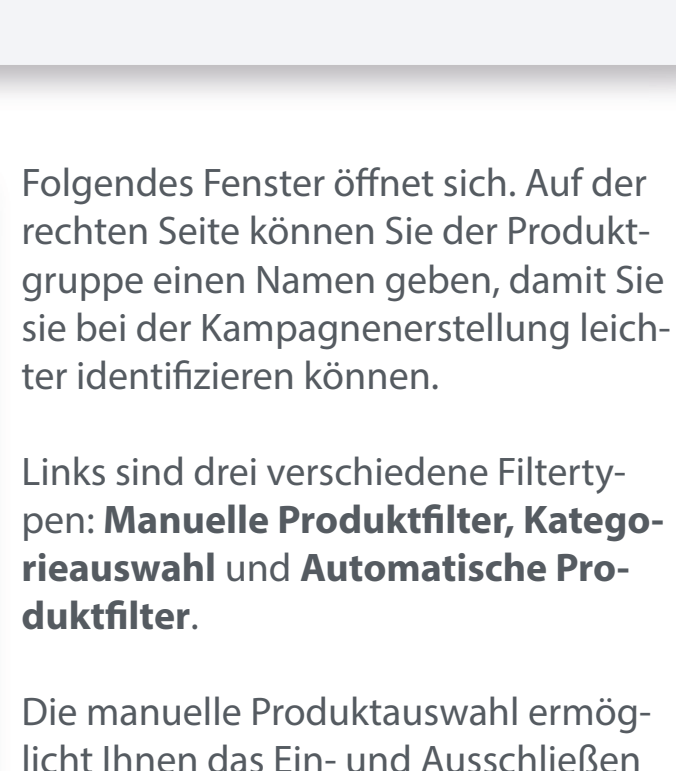

von bestimmten Produkten, die sie über eine Suchleiste suchen können.

#### Produktgruppen auf Kampagnen anwenden

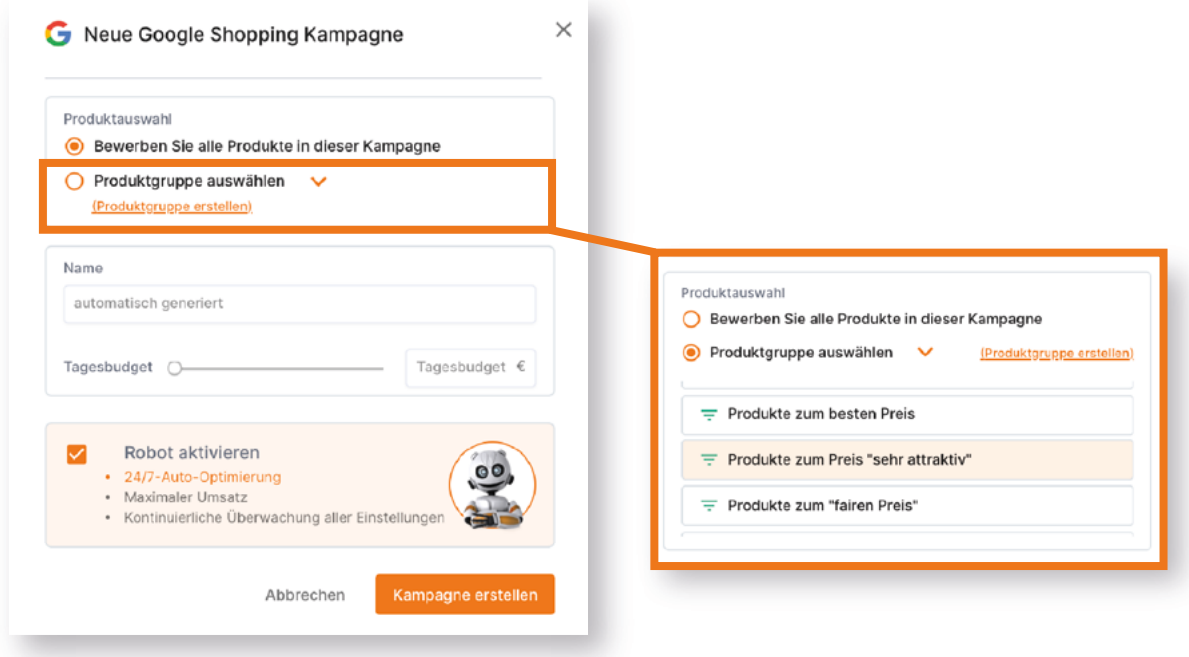

Klicken Sie nun auf **Produktgruppe auswählen**!

Nun klappen alle Produktgruppen auf.

Wählen Sie die gewollte für Ihre Kampagne aus!

Fahren Sie wie gewohnt mit der Erstellung fort.

Wenn Sie nun zur Kampagnen-Übersicht gehen und Ihre Kampagne sehen, sollte die selektierte und angewandte Produktgruppe zu sehen sein:

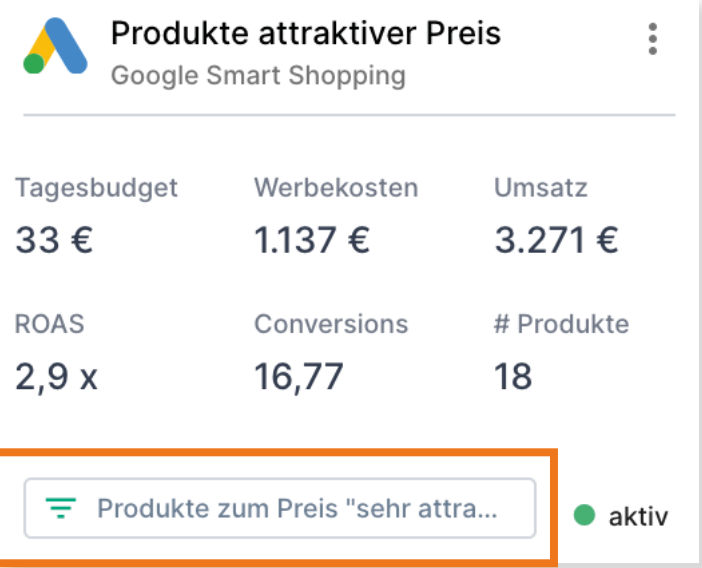